# How to Create a Variant in BEx **Queries**

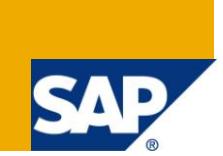

## **Applies to:**

SAP BI 2004s or SAP BI 7.x. For more information, visit the [Business Objects homepage.](https://www.sdn.sap.com/irj/boc)

#### **Summary**

This document describes how to create a variant in SAP BEx queries and how the variables values are populated from the variants which have been created. It also talks about if the variants are broken how to fix the values for the variants.

**Author:** Monalisa Mohanty

**Company:** Accenture Services Pvt Ltd.

**Created on:** 20 June 2011

#### **Author Bio**

Monalisa Mohanty is an SAP BW consultant working with Accenture services Pvt Ltd. He has worked on BW for four years.

# **Table of Contents**

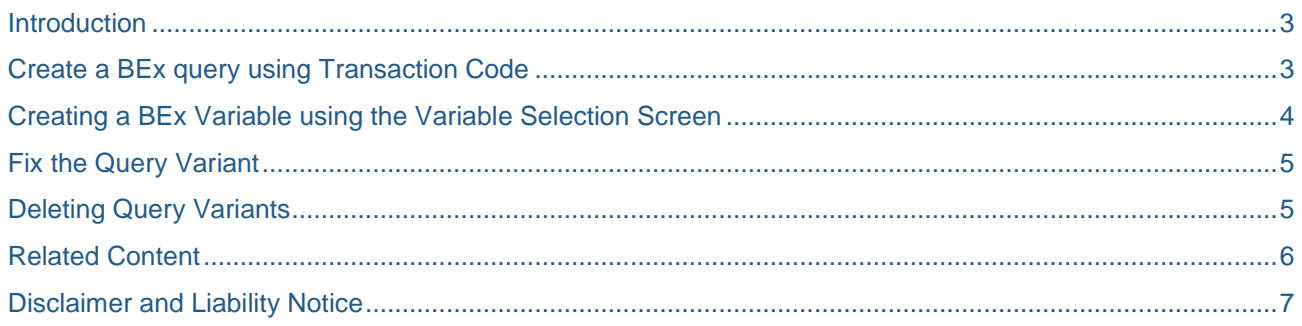

### <span id="page-2-0"></span>**Introduction**

A query variant is a query for which the variable values have already been selected. The variants can also be used for opening the query in the online display and for background processing. The variants are useful when giving selection values for three to four variables instead of giving the values manually every time.

There are two methods by which a BEx query variant can be created

- Transaction code RSRT
- Variable selection screen.

#### <span id="page-2-1"></span>**Create a BEx query using Transaction Code**

To create the BEx query variant, enter the transaction code **RSRT**.

Here are the steps:

1. Go to transaction **RSRT**. Click **Query Variants**.

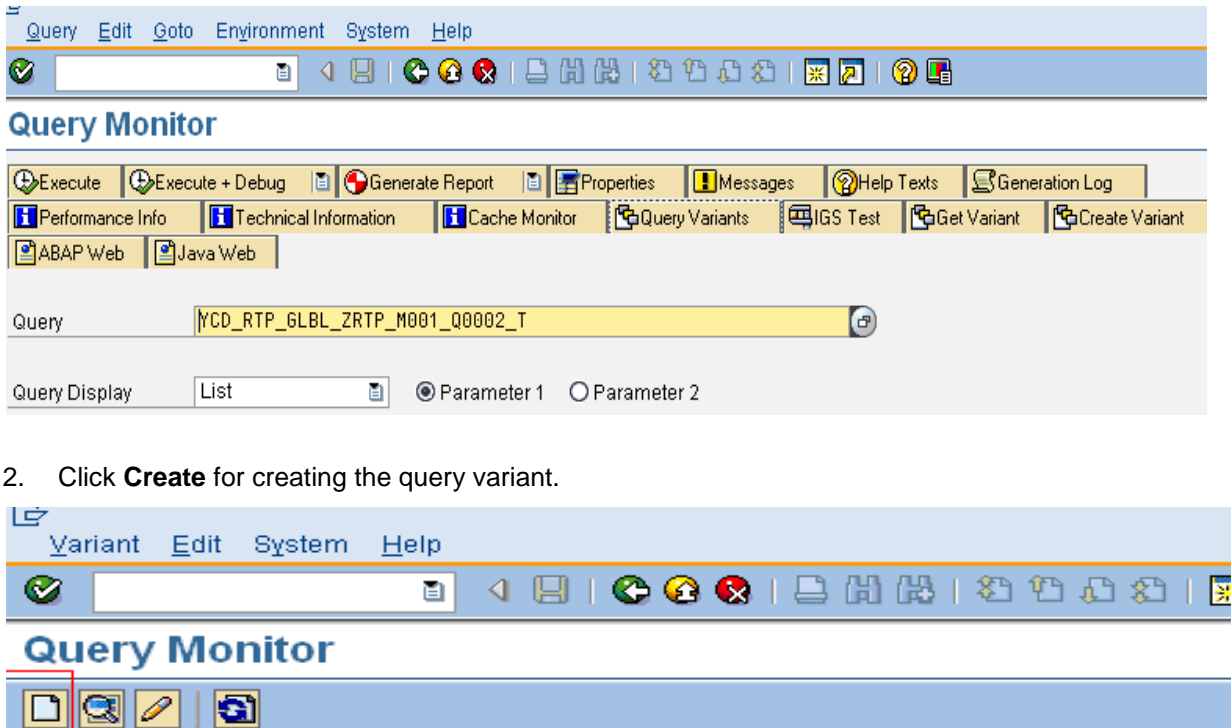

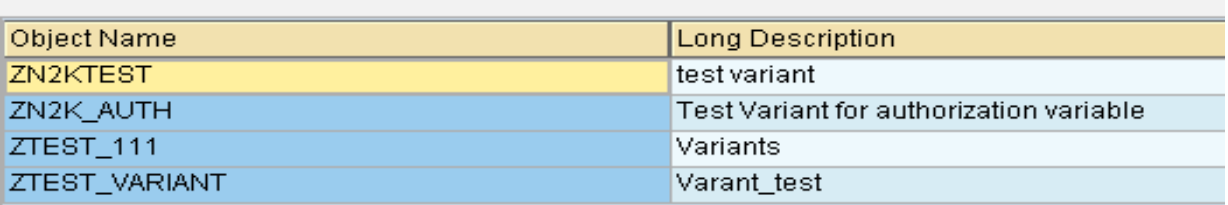

3. Once the query variant is created, the variable screen popup appears. Enter the variable values.

FOYCD\_RTP\_GLBL\_ZRTP\_M001\_Q0002\_T Test- Purchase Order Completeness Track

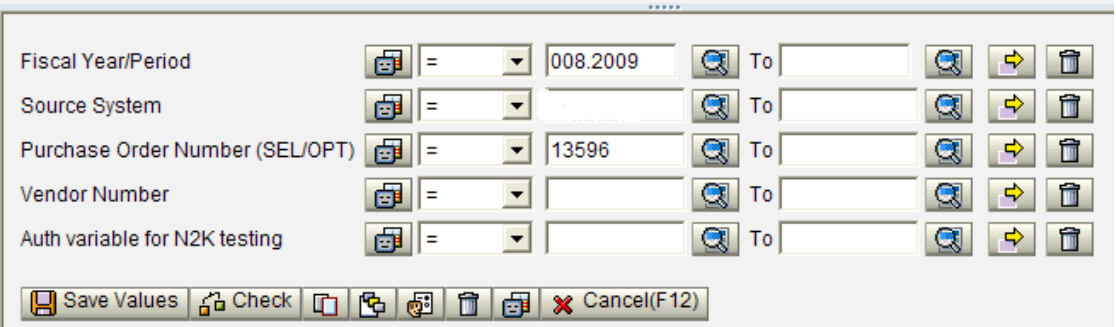

#### <span id="page-3-0"></span>**Creating a BEx Variable using the Variable Selection Screen**

To create the BEx query variant, go to the variable screen. Enter the values.

Execute the query. Once the variable screen popup appears, provide the values for the variables to execute every time.

1. Go to the BEx variable selection screen. Give the values need to save the variant.

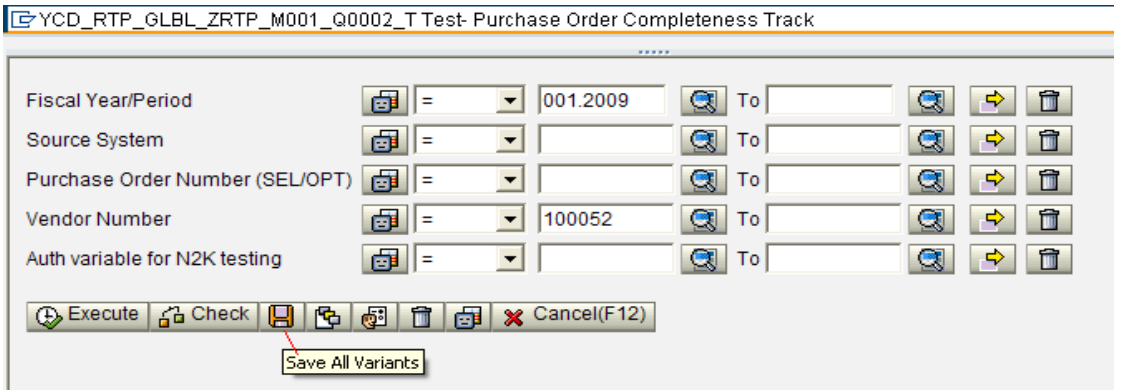

2. Save the variant by providing a name. Execute the query.

FOYCD\_RTP\_GLBL\_ZRTP\_M001\_Q0002\_T Test- Purchase Order Completeness Track

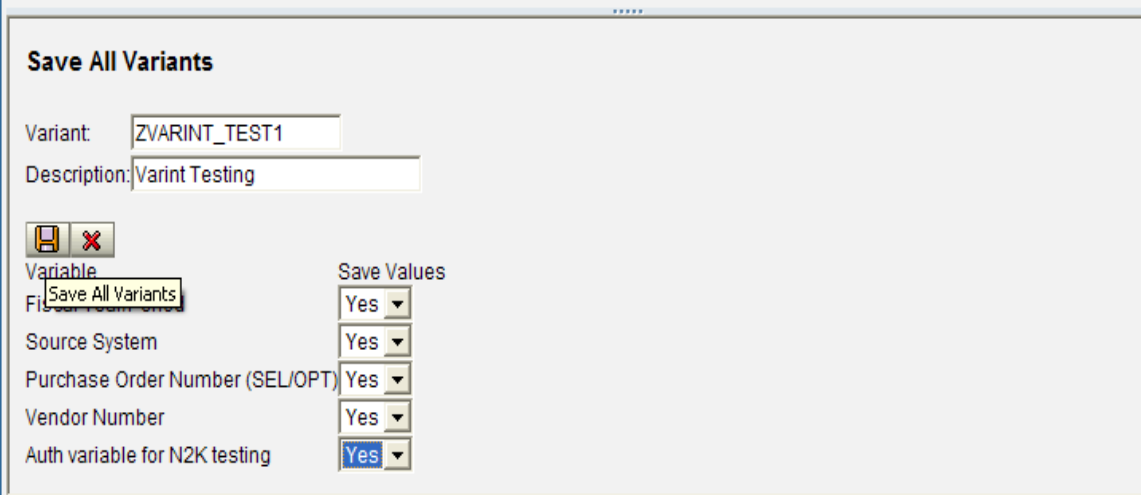

3. Whenever the query needs to be executed, provide the following selections in the BEx queries by load variant and load user variant.

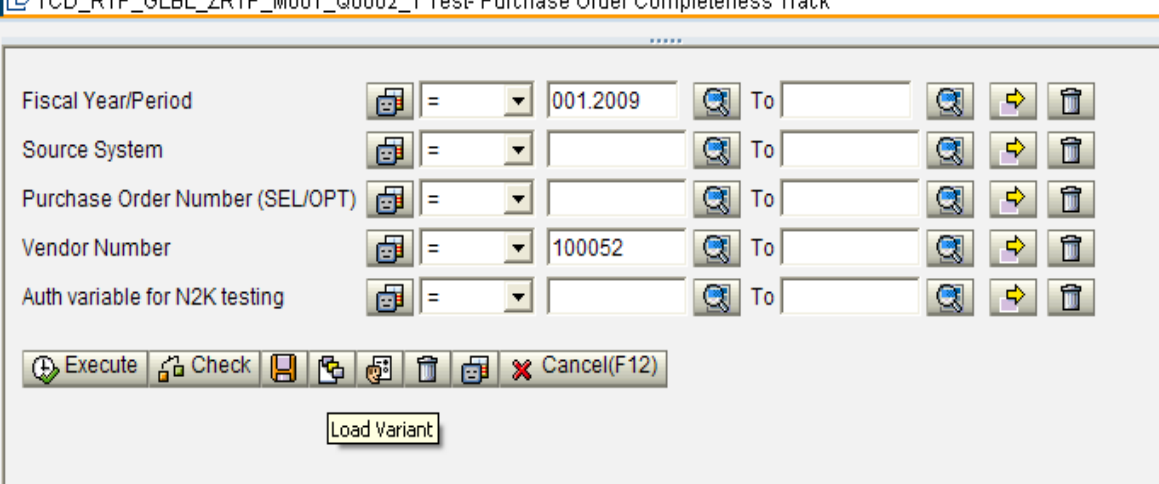

ID YOD, RTP, GLBL, ZRTP, M001, Q0002, T Test- Purchase Order Completeness Track

FGYCD\_RTP\_GLBL\_ZRTP\_M001\_Q0002\_T Test- Purchase Order Completeness Track

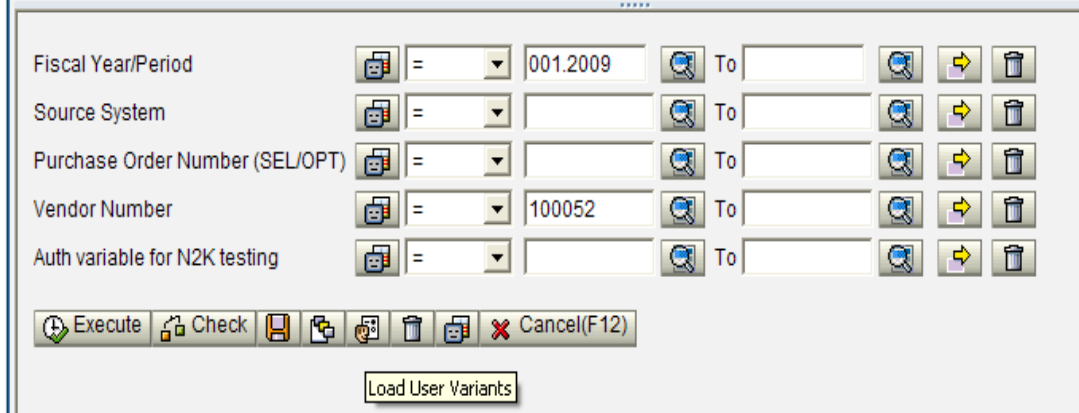

#### <span id="page-4-0"></span>**Fix the Query Variant**

If the variants are broken, then the values can be repaired using the table **RSRVARIANT**.

Give the query **COMPUID** and the variable technical name. The total numbers of variants created can be determined in this particular query. To change the variables any time, fix the values of variants by extracting the variants values from the table **RSRVARIANT**.

The BEx Query Variants are stored in the same table as the report variants: **VARID** and **VARIDESC**.

#### <span id="page-4-1"></span>**Deleting Query Variants**

In order to delete a variant created for a query, go to the dialog box for the entry of variables. Choose **Delete Variant**.

The symbol Delete Variant is only visible in the dialog box for the entry of variables if at least one variant for the query has been created.

### <span id="page-5-0"></span>**Related Content**

**[Saving Query Variants](http://help.sap.com/saphelp_nw04/helpdata/en/f1/0a54f5e09411d2acb90000e829fbfe/frameset.htm)** 

[Global query variants in BEx 7.x -](http://forums.sdn.sap.com/thread.jspa?threadID=1447551) user authorizations - Forum thread

**[SAP Community Network](http://www.sdn.sap.com/irj/sdn)** 

For more information, visit the **Business Objects homepage**.

# <span id="page-6-0"></span>**Disclaimer and Liability Notice**

This document may discuss sample coding or other information that does not include SAP official interfaces and therefore is not supported by SAP. Changes made based on this information are not supported and can be overwritten during an upgrade.

SAP will not be held liable for any damages caused by using or misusing the information, code or methods suggested in this document, and anyone using these methods does so at his/her own risk.

SAP offers no guarantees and assumes no responsibility or liability of any type with respect to the content of this technical article or code sample, including any liability resulting from incompatibility between the content within this document and the materials and services offered by SAP. You agree that you will not hold, or seek to hold, SAP responsible or liable with respect to the content of this document.